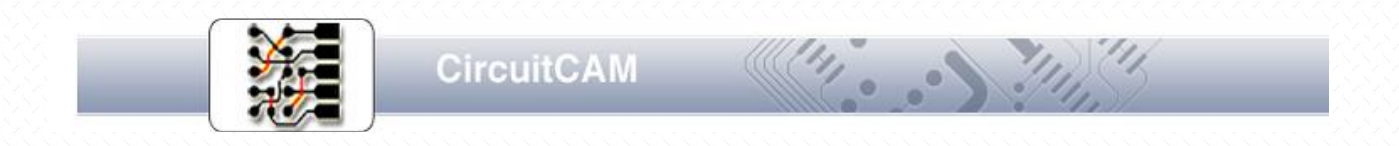

# **CircuitCAM 7.x** 基本操作

### イープロニクス株式会社

- •〒151-0064 東京都渋谷区上原1-47-2
- TEL:03-3465-7105
- FAX:03-3467-6159
- •Email:info@epronics.co.jp

### サポートセンター

•Email:support@epronics.co.jp

## 目次

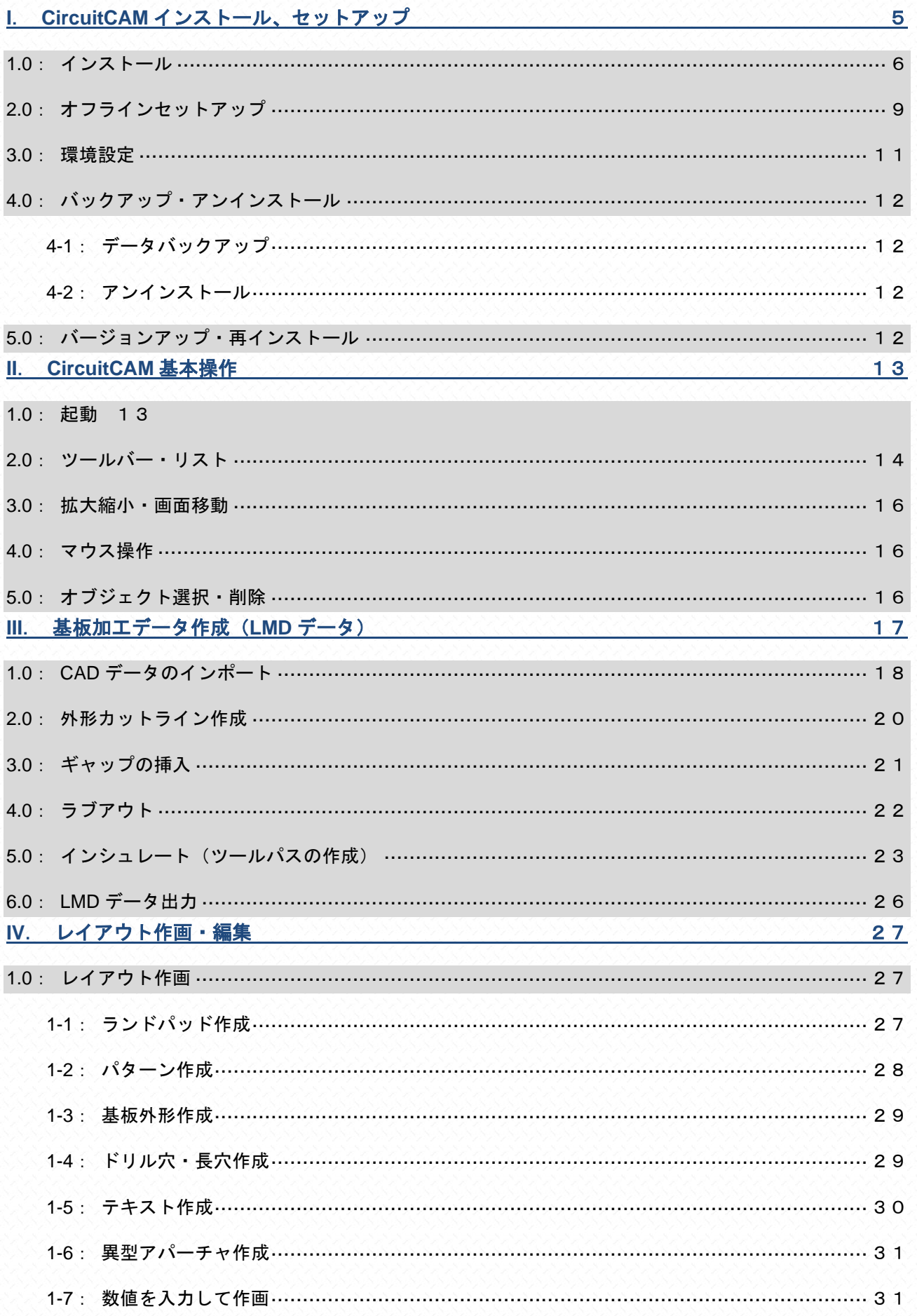

![](_page_2_Picture_12.jpeg)

![](_page_3_Picture_10.jpeg)

# <span id="page-4-0"></span>**I**.**CircuitCAM** インストール、セットアップ

ソフトウェアはライセンス1つに付き、限定された1台 のコンピュータでのみ使用する権利をお客様に対しての み許諾します。

ソフト/ライセンスディスクの複製・解析・改変など、 使用権違反による動作は保証しておりません。また、違 反した時には、弊社はお客様の使用権を終了します。

CircuitCAMのライセンスクアクティベーションには、イ ンターネットへ接続出来るPCが必要になります。 (CircuitCAMを使用するPCでなくともかまいません)

CircuitCAMをアンインストールすると現在使用中のライ センスを再入力しても製品版として認証されません!

### 必要環境

- Pentium Ⅳ もしくは同程度のもの
- 512 MB Main memory (1 GB 推奨)
- VGA colour monitor (推奨: 1600 x 1200pixels)
- Windows XP, Windows 7 32/64bit、Windows 8 32/64bit、Windows10 32/64bit
- CD-ROM drive (4x speed)
- ハードディスク20 M以上の空き容量

# <span id="page-5-0"></span>**1.0**:インストール

![](_page_5_Picture_3.jpeg)

注音 !!

• ライセンスは限定されたパソコン1台でのみ有効とします。

• ライセンス認証の際には、インターネットに接続されているパソコンが必要になります。

• インストール終了後、各設定ファイルのバックアップを取って下さい。

### ライセンス認証について

- CircuitCAMのライセンスは、インターネットを介してライセンスサーバにシリアルナンバーを 登録する事で有効となります。
- OnlineアクティベーションはCircuitCAMがインストールされているパソコンがインターネット に接続されている場合に使用しますが、ファイアーウォールの設定等により、CircuitCAMアク ティベーション画面から接続できない可能性があります。その際は、"Offline + 手動セットア ップ"手順でアクティベーションを行って下さい。
- •インストール後にアクティベーション画面を起動するにはメニューから『ヘルプ/アクティベ ーション』を選択します。

パソコンのドライブにインストール CD を挿入します。

※AutoRun が起動されない場合は、エクスプローラで開き Setup.EN.msi を起動して下さい。

『Next』をクリック

『Next』をクリック

![](_page_5_Picture_15.jpeg)

< 戻る(B) <mark>> 次へ(N) > < キャンセル</mark>

![](_page_6_Picture_103.jpeg)

マニュアルが纏められているバインダー内にあるライセンスカードに記載 されているライセンス ID を入力します

『次へ』をクリック

![](_page_7_Picture_2.jpeg)

# <span id="page-8-0"></span>**2.0**:オフラインセットアップ

オフラインセットアップの手順は以下の通りです。手順を確認の上、次頁を参考にしてアクティベーションを行って下さい。

![](_page_8_Figure_4.jpeg)

![](_page_9_Picture_0.jpeg)

作成された HTML ファイルをインターネットに接続されているパソコンへ移動さ せ、インターネットブラウザを使用してファイルを開き、必要項目を入力します。 ライセンスカードに記載されているライセンス ID を入力します。

ご使用になるユーザーの情報を入力して下さい(半角英数使用)

- ユーザー名:Your Name
- 所属: Your Company(例: ePRONICS)
- 所在地: Your Companys Address (例: Tokyo, Japan)

Note:

• ライセンスID、シリアルナンバーの入力ミスに注意 して下さい

• 図は入力例を示しています。実際にはお客様の情報 を入力して下さい

入力後、『Request License File』をクリックします。 ライセンスファイル (lisence.lic) が返信されます。

CircuitCAM がインストールされているパソコンに戻り、アクティベーションウィ ザードを開きます。(メニューヘルプ/アクティベーションから選択) **『Offline 2nd step』を選択し『次へ』をクリックします。** 

#### CircuitCAM registration

![](_page_9_Picture_153.jpeg)

#### CircuitCAM Activation Wizard

![](_page_9_Picture_154.jpeg)

返信されたライセンスファイル(lisence.lic)の場所を選択、『次へ』をクリックし ます。

![](_page_9_Picture_155.jpeg)

![](_page_9_Picture_18.jpeg)

<span id="page-10-0"></span>![](_page_10_Picture_2.jpeg)

CircuitCAM 7 を起動します

メニュー『settings』『General settings』を選択します

![](_page_10_Picture_5.jpeg)

ツリー表示より『Directories』を選択、右下『Default Template name』から使用する CAT ファイルを設定します

![](_page_10_Picture_93.jpeg)

次にツリー表示より『GUI』を選択、『Language』から『Japanese』を選択します

![](_page_10_Picture_94.jpeg)

# <span id="page-11-0"></span>**4.0**:バックアップ・アンインストール

注意!!

•アンインストールの前に、各設定ファイルのバックアップを取って下さい。

• CircuitCAMをアンインストールすると現在使用中のライセンスを再入力しても製品版とし て認証されません!

## <span id="page-11-1"></span>4-1:データバックアップ

Circuit CAM をインストールしたフォルダから必要なファイルを確認してバックアップをとってください。

![](_page_11_Picture_227.jpeg)

### <span id="page-11-2"></span>4-2:アンインストール

スタートメニュー『プログラム』から CircuitCAM ショートカットと同じ場所にある『Uninstall』を起動、もしくはセットアップに使用 したインストール CD から削除を行います。

![](_page_11_Picture_228.jpeg)

![](_page_11_Picture_12.jpeg)

# <span id="page-11-3"></span>**5.0**:バージョンアップ・再インストール

バージョンアップには、現在インストールされている CircuitCAM の登録情報を、ノートパッド等を使用してバックアップ(書き止めて) し、一度 CCAM のアンインストールを行い、その後新しいバージョンの CircuitCAM をインストールします。

インストール後、シリアル/ライセンスナンバーを E メールでサポートセンター (support@epronics.co.jp) までご連絡ください。

![](_page_11_Picture_16.jpeg)

#### 注意!!とお願い

- •入力ミスを避けるため、シリアル/ライセンスナンバーは、Eメールにテキストデータとし て入力してお送りください。
- •電話、FAX、画像データでのご連絡は、聞き間違い、読み間違いをする事が考えられます 。<br>こので、Eメールにてご連絡いただけますようお願い申し上げます。

再インストール(PCの移動/変更を含む)の際にも、バージョンアップと同じく、デモ版としてインストールした後に E メールでシ リアル/ライセンスナンバーをサポートセンターまでご連絡下さい。

# <span id="page-12-0"></span>**II**.**CircuitCAM** 基本操作

CircuitCAMにおける基本操作を説明します。ここで説明する操作は以後にデータ編集でも使用しますの で、作業の前に確認して下さい。

## <span id="page-12-1"></span>**1.0**: 起動

デスクトップ上のアイコン『CircuitCAM』をダブルクリックすると、メイン画面が起動されます。

CircuitCAM のバージョン詳細を確認するには、メニュー『ヘルプ』『バージョン情報』を選択、確認して下さい。

![](_page_12_Picture_7.jpeg)

**Note** •起動時には『default\_insulate.cat』を読み込んだ状態で立ち上がります。 • 関連項目『CADデータインポート』、『テンプレート作成』

# <span id="page-13-0"></span>**2.0**:ツールバー・リスト

**Note** 

![](_page_13_Figure_3.jpeg)

• 各ツールバーの表示/非表示はメニュー『表示』『ツールバー』から選択を行います。ここでは主に使 用するツールバーの説明を行います。 • 各ツールバー右端の▼から、ボタン削除/追加等のカスタマイズを行う事ができます。

### グリッド・スナップ

メニュー『設定』でもグリッド・スナップの設定が出来ます。

![](_page_13_Picture_130.jpeg)

#### レイヤーリストボックス

現在のレイヤー編集/選択対象を表示します。カーソルを合わせ『右クリック』するとプロパティが表示されます。

『表示/非表示』の切り替が可能。表示を元に戻す、また一覧から表示を切り替えるには後述の『レイヤーリスト』から設定を行いま す。

 $\begin{picture}(20,5) \put(0,0){\line(1,0){15}} \put(15,0){\line(1,0){15}} \put(15,0){\line(1,0){15}} \put(15,0){\line(1,0){15}} \put(15,0){\line(1,0){15}} \put(15,0){\line(1,0){15}} \put(15,0){\line(1,0){15}} \put(15,0){\line(1,0){15}} \put(15,0){\line(1,0){15}} \put(15,0){\line(1,0){15}} \put(15,0){\line(1,0){15}} \put(15,0){\line(1,$ **P** TopLayer

#### アパーチャツールリスト・アパーチャツール

カーソルを合わせ『右クリック』するとプロパティが表示されます。

![](_page_13_Picture_14.jpeg)

#### 選択ツール

データの種類やレイヤー名称によっての選択ができます。

![](_page_13_Picture_17.jpeg)

#### 描画ツール

レイアウトを作成、追加する際に使用します

![](_page_13_Figure_20.jpeg)

![](_page_14_Figure_2.jpeg)

レイヤーと同様に右クリックからツールの編集ができます。

![](_page_14_Figure_4.jpeg)

# <span id="page-15-0"></span>**3.0**:拡大縮小・画面移動

### ツールを使用する

これらをマウスでクリックして画面の拡大縮小を行います。画面の移動にはスクロールバーを使用します

![](_page_15_Picture_121.jpeg)

## <span id="page-15-1"></span>**4.0**:マウス操作

操作画面上で『左クリック』すると最も近いの編集点(オブジェクト)が選択されます。 オブジェクトを選択した状態で右クリックし表示されるメニューからオブジェクトの『複写』や 『移動』を行う事が出来ます。また線分の編集機能が用意されいます。 『パッド間の距離』機能測定したいパッドを2つ選択してから使用するボタンです。

![](_page_15_Picture_8.jpeg)

# <span id="page-15-2"></span>**5.0**:オブジェクト選択・削除

操作画面上で『左クリック』すると最も近いの編集点(オブジェクト)が選択されます。

加えて線分の中点よりも、端点の方が選択され易くなっています。選択の際には、オブジェクトの端点・角の近くで左クリックするよ うにして下さい。

オブジェクトを削除するには、選択した状態にして『Delet』ボタンで削除します

![](_page_15_Picture_13.jpeg)

Note

• マウスドラッグで複数のオブジェクトを選択することができます。

# <span id="page-16-0"></span>**III**.基板加工データ作成(**LMD** データ)

ここでは CAD にて設計したガーバーデータ、ドリルデータをインポートして PCB プロトタイピング(基板加工機)にて使用する切削デ ータ(LMD データ)を作成する手順を記載します。CAD を使用せず CircuitCAM 上でレイアウトを作成する場合は、"データインポー ト"の代わりに"レイアウト作画・編集"を行い、下記では『ツールパスの作成』より作業を開始します。

![](_page_16_Figure_4.jpeg)

#### Note

![](_page_16_Picture_6.jpeg)

- レイアウトデータにはガーバー(274D, 274X)、DXF、NCドリルデータ等を使用する事ができます。
- DXFデータはインポート後に、図形の編集が必要になります。
- 関連項目『Ⅳ.3.0:DXFデータ編集』

# <span id="page-17-0"></span>**1.0**:**CAD** データのインポート

![](_page_17_Figure_3.jpeg)

CAD から出力されたガーバー、ドリル、もしくは DXF データをインポートします。

インポート指定の設定を終えている場合は、メニュー「ファイル/新規作成」から登録したインポート設定を読み込みます。

![](_page_17_Picture_188.jpeg)

### 必要なファイルを CAD 出力設定にて確認し、下の表にメモしてください。

![](_page_17_Picture_189.jpeg)

注意!!

• データインポートに使用するテンプレートは、それぞれのCADの出力設定に合わせて作成されている 為、CAD内にて"出力単位、記述方法、小数点位置、ファイル名称"等を不用意に変更すると、イン ポートしたファイルが正しく描画されません。複数人でご使用になる場合、同一の出力フォーマット を使用する事をおすすめします。

• テンプレートを作成していても、『インポート指定』されていないファイル(名称登録)を選択する と、インポート設定画面が表示されます。

### レイヤー(パターン名称) TOP(部品面) BOTTOM (はんだ面) DrillPlated (ドリル穴) BoardOutline (基板外形線) インポートするファイル \*02.gbr \*29.gbr \*.ncd 任意のレイヤー\*.gbr アパーチャ・ツールリスト

回路設計 CAD OPUSER の場合

Note:Boardoutline(基板外形線)について

CircuitCAM のデフォルトインポート割当てでは、外形線を内層のレイヤーA を使用して出力した、\*03.gbr で設定されています

![](_page_18_Figure_6.jpeg)

データインポートをクリックします。

必要なファイルを選択(複数選択加)します。

ファイル名称によるインポート指定を行っていない場合、もしく は、インポート指定内に登録/設定されていないファイルを選択 すると、インポート設定画面が表示されます。

![](_page_18_Picture_159.jpeg)

インポート設定画面が表示されたら、各ファイルのインポート先レイヤー、アパーチャ/ツールリストを確認し、『OK』でインポート します。このとき、不要なファイルは、「ファイル名称」の左側に表示されているチェックを外して、インポートを取りやめます。

![](_page_18_Picture_160.jpeg)

![](_page_18_Figure_13.jpeg)

# <span id="page-19-0"></span>**2.0**:外形カットライン作成

 $\begin{array}{|c|c|c|c|c|}\hline \circ & \mathbf{x} \end{array}$ 外形カット 基板外形の角の少し外側で左クリックし外形線を選択状態にし、 ツールパス作成から外形加工データ作成を選択します ◎ 外側 ◎内側 ツールパス作成 設定 NC 設定 対象 非 レーザースキャナー作成 ◎ 現在選択のオプジェ外 外形加エデータ作成  $014 -$ **BoardOutline**  $\ldots$ 目的の 表示されるダイアログから使用ツール(通常ルーターの 2.0mm) レイヤー: CuttingOutside  $\overline{\mathbf{u}}$ を選択し、『OK』をクリックすると基板の外側にルーターのライ クリア  $\blacktriangledown$ ンが作成されます。 次の作業にてルーターパスに『ギャップ』を挿入しますが、この □選択レイヤヘドリルホール作成 画面にてオプションを設定することで作業を短縮することができ レイヤ: I., ます。 クリア  $\sqrt{}$ 関連項目:『ギャップの挿入』 ツールパス ツール ※外形カットに使用するツールは手持ちのツールに合わせて選択 CuttingTools/Contour Router 2.0 mm (79 mil) してください。  $\ldots$ ギャップ  $\circledcirc$   $\pm$ .  $10 \text{ mm}$ 問題: ◎ 等間隔に作成 ◎ 4辺中点に作成  $1mm$ ギャップの幅: ◎ 4辺に作成  $\overline{\alpha}$ Cancel ※ Tutor.cam \* - CircuitCAM Standard ファイル(E) 編集(E) 選択(S) 挿入(I) 修正/変更 ツールパス作成 設定 NC 設定 表示(<u>V</u>) ヘルプ(H) oerDefault1  $\div$   $\otimes$  D10 **BLATER**  $\overline{1}$   $\overline{1}$   $\overline{1}$   $\overline{1}$   $\overline{1}$   $\overline{2}$   $\overline{3}$   $\overline{1}$   $\overline{2}$  $\mathbb{Z}$  mm  $\star$ 53 Q ②ツールパス作成/外形加工データ作成角の少し外側で左クリック ╲ Actions -  $\boxed{6}$   $\boxed{6}$   $\boxed{4}$   $\rightarrow$   $\times$   $\boxed{1}$   $\rightarrow$ ∵<br>∓  $\overline{\phantom{a}}$ G オ... | 選 実 ア 表 |  $\overline{\phantom{a}}$ 表名称  $\mathfrak{S}$  $\bullet$  Fiducial  $\blacksquare$  $17 \n\mathbb{C} \n\mathscr{P}$  to  $\Pi$  $^{\circ}$ **O** TopLayer  $8$   $\rightarrow$   $9$   $\blacksquare$ Note •『外形カットボタン』をクリックする前に、外形線が全て選択(1本になっている)されている事を 確認して下さい。選択がバラバラにされてしまう場合、一本にするラインを選択状態にして 『Ctrl+B』にて線分を結合します

- 基板内側へくり貫き窓や楕円、長穴を作成したい場合は、輪郭線を選択後『外形カットボタン』をク リックし『内側』のオプションを選択します。使用ツールは作成する穴のサイズに合わせて決定して ください。
- 外形カットダイアログの『実行』をクリックする前に、ギャップオプション『4辺中点に作成』を選 択すると、自動的にギャップが挿入されます

# <span id="page-20-0"></span>**3.0**:ギャップの挿入

作成された外形カットラインへ、すきま(ギャップ)を挿入し、切り出す基板と外側の基材が繋がって基板を固定する箇所を作成しま す。ギャップを直線の真ん中へを挿入すると、加工終了後、出来上がった基板を取り外す作業が楽になります。

外形カットラインの少し外側で左クリックして、ルーターのラインを選択状態にします。

次に現在の選択箇所を示すアスタリスク(\*)を、ギャップを挿入する箇所へ移動させます。テンキーの(+)(-)を使用すると時計回 り、反時計回りへ選択点が移動します。

選択点を移動させたら、ツールパス作成から、ギャップの挿入を選択します。

ツールパス作成 設定 NC 設定 ₩ レーザースキャナー作成 2 外形加工データ作成 「セ ギャップの挿入  $Ctrl + G$ 

ルーターのラインに切れ目を作成します。

![](_page_20_Picture_9.jpeg)

![](_page_20_Picture_10.jpeg)

#### Note

• 外形カットダイアログの『実行』をクリックする前に、ギャップオプション『4辺中点に作成』を選択 すると、自動的にギャップが挿入されます。

## <span id="page-21-0"></span>**4.0**:ラブアウト

デフォルトではオブジェクトの周囲だけ切削を行い、パターンを作成する設定となっていますが、『ラブアウトエリア』で囲った内側は 不要な(パターンとして描画されていない箇所)の銅箔を全て切削すべく、ツールパスが作成されます。 加工時間・使用ツールを考慮し、必要であれば『ラブアウトエリア』を配置して下さい。

 $\overline{1}$   $\overline{1}$   $\overline{1}$ 

13. MB

• 下図ではラブアウトエリア設定後、切削ラインの作成を行っています。ラブアウトエリアを作成しただ けでは、ツールパスは作成されません。注意して下さい。

挿入ラブアウトエリアから、Bottom Layer(はんだ面)、Top Layer(部品面)、全てのレイヤーの中から選択します。

![](_page_21_Picture_98.jpeg)

Note

全てのレイヤーを選択すると、レイヤーリストボックスには『RuboutAllLayer』が選択され、長方形の描画モードが選択された状態に なります。クリック・クリックで長方形を作成し『Esc』で作業終了となります。

|                             | Tutor1.cam * - CircuitCAM Standard |                                                                                                    |
|-----------------------------|------------------------------------|----------------------------------------------------------------------------------------------------|
|                             | ファイル(E)<br>編集(E)                   | 修正/変更 ツールパス作成 設定 NC 設定<br>ヘルプ(H)<br>選択( <u>S)</u> 挿入( <u>I</u> )<br>表示( <u>V</u> )                    |
|                             |                                    |                                                                                                    |
|                             |                                    |                                                                                                    |
|                             | レイヤー                               | ↓ R × レイアウト: Main                                                                                     |
| ╲<br>G                      | アクション・   ? 3 . 8 . 8 . 8 . 4 . 4   |                                                                                                    |
| 傴                           | 表名称                                | オ  選 実 ア 表                                                                                            |
| E                           | <b>BottomLayer</b>                 | $12\ \mathbb{C}\ \mathscr{P}$ to $\Pi$                                                                |
| ø                           | <b>O</b> InsulateTop               | 60 □ « <del>『</del> 』 ■                                                                               |
| $\circ$                     | nsulateBottom                      | $61 \n\mathbb{Z}$ $\mathbb{Z}$ to $\Pi$                                                               |
| 75 F                        | O DrillPlated                      | $13$ $\mathbb{C}$ $\mathbb{Z}$ $\mathbb{H}$ $\Pi$                                                     |
| $A^{-}$                     | O DrillUnplated                    | $18$ $\Box$ $\oslash$ $\Box$                                                                          |
| Ш                           | BoardOutline                       | $14 \Box \mathcal{P}$ th $\Pi$                                                                        |
| 赞                           | <b>O</b> TextTop                   | $34 \Box \mathcal{P}$                                                                                 |
| $\boxed{\frac{90^8}{10}}$ . | TextBottom                         | $35 \n\mathbb{Z} \mathscr{P}$ the $\Pi$                                                               |
| $\frac{1}{2}$               | CuttingOutside                     | $21 \n\mathbb{C} \n\mathscr{P}$ to $\Pi$                                                              |
|                             | <b>D</b> CuttingInside             | $22$ $-4$ $-1$                                                                                        |
|                             | SolderMaskTop                      | $36$ (3 $\mathscr{P}$ % II                                                                            |
|                             | SolderMaskBot                      | $37$ to $\mathscr{P}$ to $\blacksquare$                                                               |
|                             | SolderPasteTop                     | $20$ a $\mathscr{P}$ in $\Pi$                                                                         |
|                             | SolderPasteBo                      | $41$ (3 $\mathscr{P}$ to $\Box$                                                                       |
|                             | SilkScreenTop                      | $38$ $\rightarrow$ $\rightarrow$ $\blacksquare$                                                       |
|                             | SilkScreenBott                     | 39.304                                                                                                |
|                             |                                    |                                                                                                    |
|                             |                                    | <b>Note</b><br>•基板全体をラブアウトエリアへ設定したいときは、外形カットライン作成後、外形線を『Rubout~』<br>ヘレイヤー移動させると、基板全体がラブアウトエリアへ設定されます。 |

<sup>•</sup> ラブアウトエリアに関しては『RuboutTOP、Bottom』と別々に設定する事ができます。

# <span id="page-22-0"></span>**5.0**:インシュレート(ツールパスの作成)

下バッチから加工方法を選択し、『Run』をクリックし、実行します。

![](_page_22_Picture_22.jpeg)

Insulate\_Top\_Rubout\_Primary

Insulate\_Top\_Primary Insulate\_Bottom\_Primary

Insulate\_Bottom\_Rubout\_Primary

### ラブアウトエリア設定を行っていいる場合に使用

### ラブアウトエリアを全て『tool primary』で設定されたツールでデータを作成

![](_page_23_Picture_92.jpeg)

### 『tool primary』で設定されたツールでデータを作成

![](_page_23_Figure_8.jpeg)

Insulate\_Top\_Rubout\_Big\_Primary

Insulate\_Bottom\_Rubout\_Big\_Primary

『tool primary』の他、『tool big』にてツールの割り当てが可能

![](_page_23_Picture_93.jpeg)

![](_page_23_Picture_94.jpeg)

Insulate\_Top\_Primary\_Small

Insulate\_Bottom\_Primary\_Small

『tool primary』の他、『tool small』にてツールの割り当てが可能

『tool primary』で設定されたツールにて加工ができない箇所がある場合等に使用

![](_page_24_Picture_143.jpeg)

『tool primary』の他、『tool big』『tool bigger』にてツールの割り当てが可能

![](_page_24_Figure_8.jpeg)

Insulate\_Top\_Rubout\_Bigger\_Big\_Primary Insulate\_Bottom\_Rubout\_Bigger\_Big\_Primary

Insulate\_Top\_Rubout\_Big\_Primary\_Small Insulate\_Bottm\_Rubout\_Big\_Primary\_Small

『tool primary』の他、『tool small』『tool big』にてツールの割り当てが可能 ラブアウトアウトエリア加工時、『tool primary』で設定されたツールにて加工がで きない箇所がある場合等に使用

![](_page_24_Figure_12.jpeg)

Insulate\_Top\_Rubout\_Bigger\_Big\_Primary\_Small Insulate\_Bottom\_Rubout\_Bigger\_Big\_Primary\_Sm all

『tool primary』の他、『tool small』『tool big』『tool bigger』にてツールの割り当て が可能

ラブアウトアウトエリア加工時、『tool primary』で設定されたツールにて加工がで

![](_page_25_Picture_138.jpeg)

![](_page_25_Picture_139.jpeg)

## <span id="page-25-0"></span>**6.0**:**LMD** データ出力

ファイル/エクスポート/LMD/LMD\_PCB\_Prototyping を選択します

その際、CAM での作業を保存していない場合は、CAM ファイルの保存ダイアログが表示されます。保存した状態であれば、出力した フォルダを表示するダイアログが表示されます。

![](_page_25_Picture_10.jpeg)

出力先、ファイル名称を確認して『OK』をクリックします。LMD データを出力すると CircuitCAM での作業は終了となります。

![](_page_25_Picture_12.jpeg)

![](_page_25_Picture_13.jpeg)

# <span id="page-26-0"></span>**IV**.レイアウト作画・編集

ここでは CircuitCAM にて基板レイアウトを作成する方法、また作成したレイアウトに編集を加える方法を記載します。 操作内容に因っては『CircuitCAM 』のバージョンによって使用できない機能もあります。

![](_page_26_Picture_4.jpeg)

注意!!

• 作業画面はTOPビューとなっており、基板を部品面側から内層の基材を透過した状態となります。

• 片面基板を作成する場合、使用するレイヤーは『Bottom Layer』となりますが、実際に出来上がる基板 は反転したものとなります、注意してパターンを配置して下さい。

# <span id="page-26-1"></span>**1.0**:レイアウト作画

ここでは、簡単な片面基板を作りながらレイアウト作成の基本操作を説明します。

注音 !!

![](_page_26_Picture_10.jpeg)

• 作業画面はTOPビューとなっており、基板を部品面側から内層の基材を透過した状態となります。

• 片面基板を作成する場合、使用するレイヤーは『Bottom Layer』となりますが、実際に出来上がる基板 は反転したものとなります、注意してパターンを配置して下さい。

先ずは作画環境を設定します。グリッド・スナップを 1/10inch に設定し、一般的な部品ピッチに合わせます。 スナップは ON/OFF の切り替えができるので注意して下さい。

```
|E|-38 -\mathsf{m}\mathsf{m}
```
<span id="page-26-2"></span>任意の場所を原点とするには、オブジェクトを1箇所選択した状態で、メニュー「編集/ゼロ点設定」をクリックして設定します。

1-1:ランドパッド作成

1.5mm の丸パッドを配置します。ここでは先ず配置する『レイヤー(階層)』『アパーチャツール』を選択する必要があります。片面基 板を作成するので選択するレイヤーは『Bottom Layer』使用するアパーチャは、『GerberDefault』『D10 (任意)』

を選択します。選択したレイヤー・ツールボックスは下記の様になります。(操作画面左側のリストから選択する事も出来ます)

![](_page_26_Picture_146.jpeg)

**PPRONICS** 

ここで『D10』の上で右クリックし、パッドの形状を登録します 右クリックして表示されるダイアログから、『タイプ(形状)』とサイズを入力し『OK』 をクリック。

次に描画ツールから『パッド・ドリル』を選択し、カーソルを操作画面上へ移動さ せ『左クリック』でパッドを配置します。 『Esc』ボタンで作業終了となります。

![](_page_27_Picture_99.jpeg)

パッド/ドリル

異なった形状のパッドを配置する時には、違うアパーチャを選択/設定して配置し て下さい。

![](_page_27_Picture_100.jpeg)

<span id="page-27-0"></span>1-2:パターン作成

使用するアパーチャをレイヤーリストボックス、アパーチャリスト/アパーチャボックスから選択します。

パッド挿入時と同じくアパーチャ名称 (D12) の上で右クリックし、パッドの設定と同様の手順で形状・サイズを登録します。

![](_page_27_Picture_101.jpeg)

45°配線モードをオンにします

![](_page_27_Picture_12.jpeg)

線の作成をクリック、画面上にカーソルを移動させると、マウスカーソルに選択した図形がセットされ描画モードとなり、クリックで 線分を作成します。

CGOOO. A-BIT A į 線の作成

線を閉じるには『Esc』を1回、作業の終了は再度『Esc』ボタン(計2回)を押します。

<span id="page-28-0"></span>1-3:基板外形作成

使用するアパーチャをレイヤーリストボックス、アパーチャリスト/アパーチャボックスから選択します。 レイヤー『BoardOutline』をに設定します。 |: ファイル(E) 編集(E) 選択(S) 挿入(I) 修正/変更 ツールパス作成 設定 NC 設定 表示(V) ヘルプ(H) ▼ | | | | | | | | | | | | BoardOutline ░░░░░░░░░░░░░░░░░░░░░░░░░░░░

### アパーチャの形状・大きさは、タイプ:円形、直径(a):0.001mm に設定します。

![](_page_28_Picture_84.jpeg)

閉じた線の作成をクリック、画面上にカーソルを移動させると、マウスカーソルに選択した図形がセットされ描画モードとなり、クリ ックで角を配置して行きます。

![](_page_28_Picture_85.jpeg)

線を閉じるには『Esc』を1回、作業の終了は再度『Esc』ボタン(計2回)を押します。

<span id="page-28-1"></span>1-4:ドリル穴・長穴作成

![](_page_28_Picture_86.jpeg)

パッド挿入時と同じくツール名称(T1)の上で右クリックし、パッドの設定と同様の手順でサイズを登録します。

**PPRONICS** 

CircuitCAM7.x

![](_page_29_Picture_125.jpeg)

パッド/ドリル配置ボタンをクリック、操作画面上にてクリックでドリル穴を配置します。

![](_page_29_Figure_4.jpeg)

『Esc』ボタンを押して作業を終了します

長穴を作成する場合は、穴の輪郭線を作成して、内側をなぞるルーターカットラインを作成します。また、外形線を描画させるレイヤ ーは、『DrillPlated / UnPlated』では無く、『BoardOutline』や『Top / BottomLayer』などを使用して下さい。(使用ツール:外形カット ボタン)

<span id="page-29-0"></span>![](_page_29_Picture_126.jpeg)

。<br>細かい文字や漢字を作成する場合は、『TextTop/Bottom』を使用する事を おすすめします。

Note

- 漢字挿入には『MSゴシック』を使用
- BottomLayerに文字を挿入する場合は、『角度』を 設定して反転させます。

![](_page_29_Picture_127.jpeg)

<span id="page-30-0"></span>![](_page_30_Picture_202.jpeg)

タイプ内にて選択出来ない特殊な形状のアパーチャを登録する事が出来 アパーチャノツールフロパティ  $\boxed{\mathsf{x}}$ ます。 名称(M): D10 アパーチャのプロパティを開き、『編集』をクリックします。 フラッシュ 変形 ドロー その他 表示される画面にて図形を配置して目的のアパーチャを作画・作成して下  $\mathcal{H}\mathcal{I}(\underline{I}):$  [FIJE さい。  $\boxed{\mathbf{v}}$ IEC61182  $\vert \textbf{v} \vert$  $\mathbb{R}^{\infty}$ Note  $a:$  1.5  $E:$  0 mm • 特定のアパーチャを作成した状態で、CATファイル  $g:$  0 mm として保存すると、次回よりインポートの際に選  $b$ : 択・使用することができます。  $s : \sqrt{2 \text{ mm}}$  $h:$  0 mm  $\underline{\mathbf{d}}$ :  $\boxed{0 \text{ mm}}$  $1:$  0 mm  $e:$  0 mm  $i: \boxed{0 \text{mm}}$ プレビュー a=直径  $-a \rightarrow$ 偏集  $\begin{array}{|c|c|c|c|c|}\hline & & & & \multicolumn{3}{|c|}{k} & \multicolumn{3}{|c|}{k} & \multicolumn{3}{|c|}{k} & \multicolumn{3}{|c|}{k} & \multicolumn{3}{|c|}{k} & \multicolumn{3}{|c|}{k} & \multicolumn{3}{|c|}{k} & \multicolumn{3}{|c|}{k} & \multicolumn{3}{|c|}{k} & \multicolumn{3}{|c|}{k} & \multicolumn{3}{|c|}{k} & \multicolumn{3}{|c|}{k} & \multicolumn{3}{|c|}{k} & \multicolumn{3}{|c|}{k} & \$ 

## <span id="page-30-1"></span>1-7:数値を入力して作画

レイヤーリストボックスから Top または BottomLayer を選びます。アパーチャ、ツールリストボックスから、GERBER の一つを選び、 アパーチャ、ツールボックスから任意のアパーチャを選択します。

![](_page_30_Picture_203.jpeg)

### 描画ボタンから線の作成ボタンをクリック

![](_page_30_Figure_8.jpeg)

- <span id="page-30-2"></span>1-8:円弧作成
- \ │<br>\ │ボタンを始点・終点ををクリック後、 │ <sup>⋋ ो</sup> ボタンが有効になり、ポイントを置く位置を選び円弧を作成します。

![](_page_30_Picture_204.jpeg)

他の方法は、直線を引いた後に、線の中点を選択し、右クリックメニューから『円弧作成/移動』を選択し、円弧を作成します。

![](_page_31_Figure_2.jpeg)

## <span id="page-31-0"></span>1-9:データマトリクス作成

メニュー『挿入』『データマトリクス』を選択します 表示されるダイアログにて文字を入力し『OK』をクリックします。

#### Note

![](_page_31_Picture_6.jpeg)

• 作成するデータマトリクスのサイズにより『TOP, BOTTOMLAYER』、『TOP, BOTTOMTEXT』を使 い分けて下さい

• データマトリクスに関しての資料は本マニュアルに は記載していません

![](_page_31_Picture_9.jpeg)

## <span id="page-32-0"></span>**2.0**:レイアウト編集

ここでは CircuitCAM で作成したパターン、もしくはインポートしたレイアウトの編集作業を記載します。

『図形のカットアウト』『ドローデータからフラッシュデータ』への変換等の作業は、『DXF データ編集』の項において説明します。 関連項目:DXF データ編集

<span id="page-32-1"></span>2-1:図形の編集

ここでは作成した線分に対しての編集を説明します。

ここでの作業はメニュー『修正/変更』に含まれる機能を使用して行います。

![](_page_32_Picture_169.jpeg)

### **2-1-1**:線を結合・分解・閉じる

閉じたい線のデータを選択後、メニュー『修正/変更』『線分/円弧』『線 分を閉じる(Ctrl+Shift+Q)』で線分を閉じて多角形へする事が出来ます。 さらにバラバラに分割して描画されている線分を選択状態にしてメニ ュー『修正/変更』『線分/円弧』『結合 (Ctrr+B)』で線の結合(接続) する事が出来ます。

![](_page_32_Picture_11.jpeg)

分解する場合は、線分データをクリックして選択状態にし、分割したい箇所へアンカーポイント(\*)を移動させます。その際、キーボー ドの『+』ボタン、又は『-』ボタンを使用すると、時計回り、反時計回りと移動させる事が出来ます。

分解する位置へ移動し、メニュー『修正/変更』『線分/円弧』『線分カット(Ctrl+U)』で線が分解されます。

### **2-1-2**:線のポイント追加

ポイントを追加させる線を選択状態にします。一番近い位置にアンカーポイント(\*)が表示されます。 このアンカーポイントを、キーボードの『+』ボタン、又は『-』ボタンでポイントを追加する点に移動させ、メニュー『修正/変更』 『線分/円弧』『ポイント追加(Ctrl+T)』で編集ポイントが追加されます。

### **2-1-3**:多角形に変換・外形線に変換

多角形に変更する線データを選択状態にします。メニュー『修正/変更』『線か ら多角形に変換(Ctrl+Shift+P)』で多角形に変換されます。 逆に多角形から外形線に変換するにはメニュー『修正/変更』『外形線に変換 (Ctrl+Shift+W)』を選択します。

![](_page_32_Figure_18.jpeg)

### <span id="page-32-2"></span>2-2:レイヤー変更・アパーチャ変更

パターン/パッドを選択すると配置されているレイヤー、使用しているアパーチャを表示します。

![](_page_32_Picture_170.jpeg)

レイヤーを選択、アパーチャ選択は、下記ボタンを使用して、まとめて選択が可能です。

レイヤー選択ボタンをクリックすると、現在レイヤーリストボックスに表示されているレイヤーを全て選択ができます。

同様に、アパーチャ選択ボタンをクリックすると現在ツールリストボックスに表示されているツールを全て選択ができます。

![](_page_33_Figure_5.jpeg)

![](_page_33_Picture_6.jpeg)

## <span id="page-33-0"></span>2-3:レイアウトのコピー

複写とコピーの機能があり『複写』は同プロジェクト内でのコピー、『コピー』は別プロジェクトへ  $*$ キャンセル(C) Esc のコピーとなっています。 → 線分/ポイント移動 Ctrl+M 線分を閉じる Ctrl+Shift+Q **精動(M)** Space 目的のオブジェクトを選択して、右クリック『複写』をクリックすると、カーソルに選択したオブジ 填写(F) Ctrl+Space パッド間の距離 ェクトがセットされクリックで配置出来ます。 測定  $Ctrl + Shift + X$  $x - \pi y$   $\overline{p(x)}$  $Ctrl + X$  $a_0 = 2e - (c)$  $Ctrl + C$ ■ ペースト(P)  $Ctrl + V$ × 削除 Delete  $Ctrl + Q$ 図 プロパティ

![](_page_33_Picture_9.jpeg)

### **2-3-1**:ステップコピー

![](_page_33_Picture_156.jpeg)

## <span id="page-34-0"></span>2-4:レイアウトの移動

目的のオブジェクトを選択状態にして右クリック『移動』をクリックすると、選択したオブジェクトがカーソルにセットされ移動する 事が出来ます。  $*$ 

![](_page_34_Picture_4.jpeg)

![](_page_34_Picture_5.jpeg)

• 『レイヤー選択』『アパーチャツール選択』ボタンを使用すると特 のみの一斉選択が可能です。

• ドラッグで選択しまとめて移動する事も出来ますが、最終選択箇所 ため、ドラッグで選択する前に移動するオブジェクトの一部をク 選択する事をおすすめします。

## **2-4-1**:原点設定・原点へレイヤーを移動

Note

CAD データをインポートした際、読み込んだレイヤーの原点が異なっていると、描画がずれて表示されてしまいます。CircuitCAM 上で、 オブジェクト任意の位置を原点に設定し、その場所へ選択したレイヤーを移動する事ができます。

![](_page_34_Picture_10.jpeg)

• 全てのレイヤーをインポートする前に原点を変更すると、その次に読み込むレイヤーは新しく設定され た原点を基準にインポートされます。

右図では、ずれて表示された『ドリル穴(DrillPlated)』をパターンへ 重ねあわせます。

パターン上の基準となるパッドを選択しメニュー『編集』『ゼロ点設定』 をクリックします。(図では左下のパッドを使用)

![](_page_34_Picture_14.jpeg)

つぎにゼロ点に設定したパッドに対応するドリル穴を選択し、メニュ ー『編集』『レイヤーをゼロ点に移動』をクリックするとドリル穴 (DrillPlated)全体が移動されます。

この機能ではレイヤー全体を選択する必要はなく、基準となるパッ ド・ドリル穴を選択するだけでレイヤーの移動が可能です。

![](_page_34_Figure_17.jpeg)

<span id="page-35-0"></span>2-5:ベタ作成

クリアランスを設定して配置したパターンから分離されたベタ面を作成する事が出来ます。

ここでは『BottomLayer』にべた面を作成します。 処理に含まれない『DrillPlated』『TopLayer』『BoardOutline』等は非表示に切り換 えて下さい。

を選択すると、パターンとのクリアランスを入力するダイアログが表示されます。

外側のオブジェクトを塗りつぶします。

内側のパターンを選択状態にしてメニュー『挿入』『べた面』を選択します。 カーソルにべた面マークが表示されます。その状態で塗りつぶしたオブジェクト

![](_page_35_Picture_7.jpeg)

ダイアログに数値を入力し『OK』をクリックするとパターンの周りに隙間が作成 されます。

その後、べた面に接続されるパッドとべた面との間に、パターンを作成し接続、 不要な部分を削除したらレイアウト完成となります。

![](_page_35_Picture_10.jpeg)

• 選択の際、反転選択ボタンを使用すると、簡単に内部のパ ターンのみ選択することができます

![](_page_35_Picture_12.jpeg)

![](_page_35_Picture_13.jpeg)

![](_page_35_Picture_14.jpeg)

![](_page_35_Picture_15.jpeg)

## <span id="page-36-0"></span>2-6:シルク文字・図形の彫刻

片面基板の場合、CAD データを取り込んで描画させた部品外形やシルク文字を基板の基材面に彫刻させる事ができます。

設定は、描画データを「Text top」(もしくは Text Bottom,)へインポートすると、描画されている文字をそのまま切削します。

切削に使用するツールは Universal Cutter 0.2 mm がもっとも適してい ますが、描画されているデータのラインが 0.2mm 以下である場合、 Universal Cutter 0.2 mm が適用されません。ラインの太さは"0.21mm" 以上に設定します。

以下の手順に沿ってレイヤー変更、幅変更を行って下さい。

![](_page_36_Picture_7.jpeg)

![](_page_36_Picture_8.jpeg)

![](_page_36_Picture_9.jpeg)

![](_page_36_Figure_10.jpeg)

レイヤーを移動させると色が変り、レイヤーの割り当てが変更されて いるのがわかります。

再度全て選択し、今度は使用していないアパーチャを選択、サイズを "円:0.21mm"へ変更します

この状態で出力すると、シルクは基材面へと Universal Cutter 0.2 mm を使用して切削するデータとなり、インシュレートは必要ありません

![](_page_36_Picture_14.jpeg)

# <span id="page-37-0"></span>**3.0**:**DXF** データ編集

GerBer データがパターン内部も塗りつぶされたデータであるのに対し、基本的に DXF は輪郭線のみを描画するデータとなります。

![](_page_37_Figure_4.jpeg)

![](_page_37_Picture_5.jpeg)

• 描画されている線分がバラバラになっていると図形の塗りつぶしが出来ません。CircuitCAMでは 『Ctrl+B』を使用して線分を結合できますが、線分の端点が揃っていないと、図形を塗りつぶす事がで きません。その場合、図形を閉じる作業が必要になります。

インポートボタンをクリックして目的の DXF ファイル を選択します。

Note

単位を入力(設計環境を確認)して『OK』をクリック します。

『OK』をクリックする前にサイズが正しい値を示して いる事を確認して下さい。

インポート後、不要なデータを削除して下さい。

DXF インポート:円の塗りつぶしにチェックを入れま す。

![](_page_37_Figure_12.jpeg)

ドリルデータを全て選択状態にして、レイヤーを『DrillPlated』へ変更します。

線分を結合『Ctrl+shift+B』して、『線から多角形へ変換(Ctrl+Shift+P)』を押し図形を塗りつぶしま す。

![](_page_38_Picture_3.jpeg)

Note • 内側のオブジェクトから塗りつぶすことをおすすめします。

同じく外側のオブジェクトも塗りつぶしを行います。

カットアウトは塗りつぶされた図形から、他の塗りつぶされた図形を切り取ります。 まずは、内側の切り出されるオブジェクトを全て選択状態にし、 メニュー『挿入』『カットアウト』を選択します。

選択しにくい場合は、外側で塗りつぶした図形を選択し、メニュー選択から「選択を反転する」 を選択します

次に残されるオブジェクトを選択すると、『カットアウト』に指定した図形が切り取られます。 作成されたオブジェクトを目的のレイヤーへ変更して下さい。

![](_page_38_Picture_10.jpeg)

![](_page_38_Picture_11.jpeg)

![](_page_38_Picture_12.jpeg)

![](_page_38_Picture_13.jpeg)

![](_page_38_Picture_14.jpeg)

## <span id="page-39-0"></span>3-1:図形を閉じる

![](_page_39_Figure_3.jpeg)

Note

• 描画されている線分がバラバラになっていると図形の塗りつぶしが出来ません。CircuitCAMでは 『Ctrl+B』を使用して線分を結合できますが、線分の端点が揃っていないと、図形を塗りつぶす事が できません。

• 閉じられていない線分を閉じるには、メニュー「修正/変更」から「千分/円弧」の「線分を閉じ る」機能を使用すると、開口部が1箇所の図形は閉じる事ができます。

• メニュー「修正/変更」から「アウトライン作成」機能を使用することが出来ます。

『線から多角形へ変換』で塗りつぶしの出来ない線分は、各端点が接続されていない状態にあります。その際「線分の結合」を使用し て、図形を閉じる事ができれば、塗りつぶすことができますが、それでも上手くいかない場合は、図形の周りにアウトラインを作成さ せ、そのアウトラインを塗りつぶして、パターンレイヤーとして使用します。

メニュー「修正/変更」から「アウトライン作成」機能を使用するか、ダミーツールでオブジェクトの輪郭をなぞり、作成されたダミ ーツールのラインを塗りつぶす事で、パターンレイヤーを作成します。

### **3-1-1**:アウトライン作成

メニュー「修正/変更」から「アウトライン作成」を選択

![](_page_39_Figure_12.jpeg)

元データであるレイヤーを"ソースレイヤー"から選択、新しいデータは "目的のレイヤー"に作成される。目的のレイヤーの名称は、任意の名称 も入力できます。

またこのアウトライン作成は、図形により2回行わないと、上手く輪郭が なぞられないことがあります。

![](_page_39_Picture_15.jpeg)

新しく作成したレイヤーを塗りつぶして目的のレイヤーへ移動させます。

![](_page_39_Picture_17.jpeg)

### **3-1-2**:ダミーツールでアウトライン作成

端点の位置が合っていない図形を塗りつぶす為、描画されたオブジェクトの周りに細いラインを使用して、輪郭線を作成させます。 その後作成したラインを塗りつぶし、切削データを作成します。

先ずは DXF データをインポートし、部品面に当たるラインを全て選択状態に し『TOPLAYER』へレイヤーを移動します。

![](_page_40_Picture_5.jpeg)

![](_page_40_Picture_198.jpeg)

![](_page_40_Picture_7.jpeg)

![](_page_40_Picture_199.jpeg)

メニュー『表示』『ツール』(もしくはツールリストタブ) を選択し『Millingtools』/『MicroCer0.1mm』を右クリック『コピー挿入』 を行います。

![](_page_40_Figure_10.jpeg)

#### 挿入したツールのプロパティを開き、

![](_page_40_Picture_200.jpeg)

と設定し『OK』をクリックします。

メニュー『ツールパスの作成』/『インシュレート』を選択し、表示されたダ イアログから目的のレイヤーの設定(ここでは TOP)を行います。 使用するツールを『Dummy Tool』に設定し切削幅の値を

![](_page_40_Picture_201.jpeg)

#### アドバンスタブをクリックして

![](_page_40_Picture_202.jpeg)

ると読み込んだ DXF データ の周りに Dummy Tool のラインが作成されます。

作成された Dummy Tool のラインを塗りつぶし、目的のレイヤーへ移動させま す。

![](_page_41_Picture_3.jpeg)

![](_page_41_Picture_104.jpeg)

## <span id="page-41-0"></span>**4.0**:アライメントマーク配置

基板の4隅に『Fiducial』の階層へ『1.5mm の円』を挿入します。

このときのツールリスト/アパーチャは使用しない配置方法をとるため、レイヤー名称のみ選択し他の箇所は空欄、または何かが選択 された状態でもどちらでも構いません。

![](_page_41_Picture_105.jpeg)

描画ボタンから『円形を作成』をクリックします。

![](_page_41_Picture_106.jpeg)

表示されるダイアログにて 1.5mm と入力して『OK』をクリックするとカーソル に 1.5mm の円がセットされますので、クリックにて配置します。 通常アライメントマークが長方形の頂点に来るよう配置を行います。

![](_page_41_Picture_107.jpeg)

![](_page_41_Picture_13.jpeg)

あとは通常通り切削データを作成し LMD データを出力します。

# <span id="page-42-0"></span>**5.0**:デザインルールチェック

加工機にて使用するツールを確認する為、レイアウトデータのクリアアランスをチェックします。

メニュー『NC』『デザインルールチェック』『デザインルールチェック』を選択します。

### 『内部の最少幅』を選択

![](_page_42_Picture_78.jpeg)

図の場合、パターンの間に『DRC\_Errors』レイヤーを使用してエラー 箇所を示しています。

![](_page_42_Picture_8.jpeg)

![](_page_42_Picture_79.jpeg)

# <span id="page-43-0"></span>**V**.データインポート・テンプレート作成

CADからのガーバーデータ、ドリルデータをインポートする時には、描画に使用しているアパーチャ/ ツールリストを取り込む為の『アパーチャ/ツールテンプレート』を作成する必要があり、実際にはア パーチャインポート用、ツールリストインポート用と、2つテンプレートを作成する必要があります。

•基本的に、パターンデータをインポートするには、ガーバーファイルとアパーチャリストが必要です が、拡張ガーバー(RS274X)はアパーチャ情報を含んだ形式であるため、データインポートに際し アパーチャファイルを個別に読み込む必要が無く、アパーチャテンプレートは不要となります。 • NCデータインポートにはCADから出力されたツールリストファイルに合わせ、テンプレートファイ ルを作成する必要があります。

アパーチャ/ツールテンプレートはCADの設定に合わせ作成するもので、同種のCADであっても、出力 設定が異なっていれば共通のテンプレートを使用する事が出来ず、改めてテンプレートを作成する必要 があります。テンプレート作成では、CADにてデータを出力したフォーマット(設定)を入力する必要 があります。ご使用のCADにて出力設定を確認して下さい。

テンプレートを作成したあとは『CATファイル』として保存、次回より読み込んで使用しますが、この CATファイルには、各アパーチャ・ガーバーファイルのインポート設定(レイヤー指定)の他に、加工 機に出力するツール設定等を含んでいるので、必要な設定をすべて終えておけば、より作業をスムーズ に行う事が出来ます。

CATファイルは、インストールフォルダ『New\_Templates』へ保存する事で、次回からメニュー『ファ イル』『新規作成』にて設定済のファイルを開く事が出来ます。

![](_page_43_Picture_8.jpeg)

#### 注意!!

• 作成したテンプレートにはそれぞれの出力設定に合わせて作成する為、出力単位、記述方法、小数点位 置、ファイル名称等を不用意に変更すると、インポートしたレイアウトが正しく描画されません。複数 人でご使用になる場合、出力フォーマットを規定する事をおすすめします。

★ ツールリスト、アパーチャリスト、ドリルデータ、ガーバーデータ

CAD データをメモ帳等で開いて確認します。各ファイルの簡単に説明するとツールリスト、アパーチャリストは図形リスト、それに対 しドリルデータ、ガーバーデータは座標ファイルであることが見てとれます。

| ● TEST-TH.rep - メモ帳 |                     |          |        |     |    |  |  |  |  |
|---------------------|---------------------|----------|--------|-----|----|--|--|--|--|
|                     | ファイル(F) 編集(E) 検索(S) |          | ヘルプ(H) |     |    |  |  |  |  |
|                     |                     |          |        |     |    |  |  |  |  |
|                     | ドリル径寸法レポート          |          |        |     |    |  |  |  |  |
|                     |                     |          |        |     |    |  |  |  |  |
|                     | -IMO. 寸法            | 网络       | フィート゛  | 速 度 | 数量 |  |  |  |  |
|                     |                     |          |        |     |    |  |  |  |  |
|                     | 0.5                 | $\times$ | 95     | 300 | 65 |  |  |  |  |
|                     | 0.889               | X        | 197    | 550 | 76 |  |  |  |  |
|                     |                     |          |        |     |    |  |  |  |  |

ツールリスト:TEST-TH.rep

| フォトブロッタ アバーチャ レボート |        |          |       |     |  |  |  |  |  |  |
|--------------------|--------|----------|-------|-----|--|--|--|--|--|--|
| レコート゛              | 幅      | 高さ/内径 形状 |       | 数量  |  |  |  |  |  |  |
|                    |        |          |       |     |  |  |  |  |  |  |
| 12                 | 1.524  |          | SQR   | 5   |  |  |  |  |  |  |
| 13                 | 1.524  |          | RND   | 45  |  |  |  |  |  |  |
| 14                 | 0.6096 | 1.8796   | OVAL  | 34  |  |  |  |  |  |  |
| 15                 | 1.8796 | 0.6096   | OVAL. | 34  |  |  |  |  |  |  |
| 16                 | 1.3    | 0.6      | RFCT  | 12  |  |  |  |  |  |  |
| 17                 | 1.143  |          | RND   | 26  |  |  |  |  |  |  |
| 18                 | 0.25   |          | RND   | 303 |  |  |  |  |  |  |
| 19                 |        |          | RND   | 65  |  |  |  |  |  |  |

アパーチャリストTEST-A.rep

![](_page_44_Figure_2.jpeg)

## <span id="page-44-0"></span>**1.0**:アパーチャテンプレート作成

![](_page_44_Picture_211.jpeg)

ア<br>デスクトップ上に<mark>と<sup>diti</sup>アイコン、もしくは Windows スタートメニュー</mark>[プログラム]/[CircuitCAM\*]/[ApertureTemplateEditer]を選択しま

![](_page_44_Picture_212.jpeg)

![](_page_44_Picture_213.jpeg)

![](_page_45_Figure_2.jpeg)

46

ファイル名(N):

ファイルの種類(T):

cad-gbr.txt

 $Text files$ <sup>(\*</sup>\*)

■ 読み取り専用ファイルとして開く(B)

保存(6)

■ キャンセル

 $E = X$ 

# <span id="page-46-0"></span>**2.0**:ツールテンプレート作成

Note

ドリルデータでは基本的にツールは形状"円形"のみを使用し、ツールリスト行内に"形状を記したテキスト"が含まれていないこと 多くあります。また、記載されていても、すべてが円形である場合、"テキスト"箇所のマークは必要なく、「ツール名称」と「サイズ Φ」のみに印を付けて作業を進めて構いません。ここでは、ツール形状をマークしない方法での手順を記載します。異なる形状の穴を 含む場合、手順としてはアパーチャテンプレート作成と同じになります。

![](_page_46_Picture_4.jpeg)

• 長穴が登録されている場合は、図形をインポートした後、ルーターのカットラインを作成します。イン ポートした図形を外形線に変換し、内側をなぞるカットラインを作成して下さい。その際、外形線を描 画させるレイヤーは、『DrillPlated/ UnPlated』から、『BoardOutline』や『Top/Bottomレイヤー』な どへ変更して下さい。

デスクトップ上に <mark>オグク</mark>アイコン、もしくは Windows スタートメニュー[プログラム]/[CircuitCAM\*]/[ApertureTemplateEditer]を選択しま す。

**Ex ApertureTemplateEditor**<br>Elle TemplateLine Set As Help メニュー[File]/[Open]で、ツールリスト\*\*\*TH.rep を開きます。  $\approx$  $|z_2| \sim |z_3|$   $|z_4|$   $|z_5|$ n<br>NC OUTPUT FROM: QouserXP-vi (VER, 1,50 REV, 20070515)<br>804RD Goodsample - OMAINHIER) ツールリストの何れか行をクリックすると、赤い●が表示され選択状態にな ります。また、ドリル穴の場合は、 ◯ (Circle Tool)ボタンをクリックし :<br>PIN HOLES VIAS TOP - BOTTOM<br>ASCII ABSOLUTE INCH<br>FORMAT 2. 4 TRAILING ZEROS OMITTED ます。 文字化けしている部分は、2 バイト文字対応のメモ帳、ノートパッドで確認 高田 10H-0<br>0LS USED (NCH / MM)<br>11-0.032 / 0.3 ( 459)<br>2-0.035 / 0.3 ( 459)<br>4-0.047 / 1.2 ( 2)<br>5-0.048 / 1.2 ( 28)<br>6-0.048 / 1.2 ( 28) ATCH- U<br>00LS USED (INCH / MM できます 102-0.040 / 1.0 (103-0.040 / 1.0 (104-0.047 / 1.2 (105-0.048 / 1.2 (105-0.058 / 1.3 (105-0.058 / 1.5 (105-0.058 / 2.2 (105-0.058 / 2.2 (105-0.058 / 2.2 (105-0.058 / 2.2 (105-0.058 / 2.2 (105-0.058 / 2.2 (105-0.058 / 2.2 (1  $(16)$ <br> $(2)$ <br> $(26)$ <br> $(10)$ <br> $(13)$ ö  $\frac{100}{121}$ T09-0.118 / 3.0 (4)<br>T10-0.125 / 3.2 (2) IFAILH- U  $\|D_{\infty}$ ツールナンバーをドラッグで反転表示させ、 『D%%』ボタンをクリ TOOLS USED (INCH / MM)  $\overline{\Box}$  $T_0$  -0.032 / 0.8 (22) ック、同様にサイズを反転表示させ <u>■ ▲</u> 『Φ』ボタンをクリックします。  $\boldsymbol{B}$ C  $\overline{c}$  $\boxed{102 - 0.035}$  / 0.9 (459)  $\overline{D}$ T03-0 040 / 1 0 ( 16) **TUULO USED LINGT / WW** 必要個所にマークを付け ↓ (Accept Template Line)ボタンをクリックす  $\boxed{701-0.032 \div 0.8 \div 22}$ 戸 ると、すべての行が反転表示されます。  $T02 - 0.035 / 0.9$  (459) これにより、印を付けた箇所が読み込まれる事になります。 D.  $T03-0.040 \times 1.0$  (16)  $\boldsymbol{A}$  $T04 - 0.047 / 1.2$  (2)  $\overline{B}$  $T05-0.048 / 1.2$  (26)  $\mathcal{C}$  $TO6-0.050 / 1.3$  (10)  $D$ ツールリストの全ての行が反転表示である事を確認して、 Template Parameters' Setup メニュー『File』/『Save』を選択すると、Template Parameters Setup 画面 になります。ドリルツールテンプレートの場合、 Ane Units Configuration: ConfigExcellon **INCH** を選択し、その他のデータフォーマットを入力します。 Ape Scale  $\overline{\mathbf{h}}$  $\mathbb{C}$ Configuration ConfigExcellon Note

入力したら『OK』ボタンを押し、ファイル名称、保存先の設定を行います。 保存場所:CCAM インストールフォルダ /CircuitCAM\*/Ape\_Templates を指定し、判りやすい名称(通常は CAD の名称)にして保存します。

• 出力設定は使用したCADにて確認して下さい。

![](_page_46_Picture_9.jpeg)

<span id="page-47-0"></span>![](_page_47_Picture_2.jpeg)

 $\overline{1}$   $\overline{1}$ 

•必要なファイルを一括選択し、目的の階層へと割り振らせるには、次項"インポート設定(CATファイ ル作成)"が必要になります。

メニュー「ファイル/インポート」を選択し、アパーチャリスト(もしくはツールリスト)を選択し、『開く』とインポート設定画面が 表示されます。下の各項目の説明を参考に設定/選択を行います。

ここで入力する"アパーチャ/ツールリストの名称"は、どんなものでも構いませんが、入力した名称で"アパーチャ/ツールリスト" が取りこまれます。次回ガーバーもしくはドリルデータを取り込む際には、ここでインポートした"アパーチャ/ツールリスト"を使 用しますので、わかり易い名称を使用して下さい。

![](_page_47_Picture_190.jpeg)

![](_page_47_Picture_8.jpeg)

次にガーバー(座標ファイル)を選択しインポートします。ここで使用する"アパーチャ/ツールリスト"は、前頁でインポートした ものを選択して下さい。

![](_page_48_Picture_77.jpeg)

![](_page_48_Picture_78.jpeg)

『OK』をクリックするとインポートしたファイルが描画されます。

基板サイズがずれてしまっている場合は、アパーチャ/ツールリストの読み込みが上手くいっていません。作成したテンプレートを確 認して下さい。

# <span id="page-49-0"></span>**4.0**:インポート設定(**CAT** ファイル作成)

メニュー『設定』/『環境設定』からインポート割り当てを選択すると、各ファイルに対するインポートの指定を行う事が出来ます。

**Note** τO • ここではCAD「eagle」から出力されたファイルを例に、設定を説明します。ファイル名称(拡張子) や使用するテンプレートはインポート設定を行う前に確認して下さい。 • CATファイルには、インポート設定の他、データ出力設定や加工機ツール設定などが保存されます。

![](_page_49_Figure_5.jpeg)

<span id="page-49-1"></span>4-1: ガーバーデータ (パターンデータ) インポート設定

拡張ガーバーの場合は以下の様になります。読み込むファイルは「~.top:部品面ガーバー」「~.bot:はんだ面ガーバー」の2つの設 定を記載しています。

拡張ガーバー(RS-274-X)の場合「アパーチャ/ツールリスト」の名称は、任意の名称を入力して構いません。(下表)

![](_page_49_Picture_249.jpeg)

拡張ガーバーの場合は、アパーチャ(図形)リストを読み込む必要が無い為、上記の設定でインポートが完了します。

標準ガーバー(RS-274-D)の場合は、加えてアパーチャリストのインポート設定が必要になります。ここでは、アパーチャリストのファ イル名称を「~.apt」と仮定します

![](_page_49_Picture_250.jpeg)

ここで注意すべき点は、「アパーチャ・ツールリスト」の項目となります。

テンプレート「Eagle\_274D」を使用して、アパーチャリスト「~.apt」を「Eagle\_Gerber」という名称で、CCAM 内へ取り込む設定と なっています。次にガーバーファイル「~.top. ~.bot」をインポートする際、既にとりこまれた、「Eagle Gerber」の図形を使用して、 パターンを描画するという設定となります。このことから、標準ガーバーのインポート設定ではアパーチャ・ツールリストに、全て同 じ名称が入力された状態にあります。

## <span id="page-50-0"></span>4-2:ドリルデータインポート設定

ドリルデータの場合、多くはツールリストとドリルデータ(座標)に分けて出力されている為、以下のような設定となります。

![](_page_50_Picture_195.jpeg)

設定としては、標準ガーバーと同じく、ツールリストとドリルデータについて行います。

スルーホールと非スルーホールを分けてファイル出力している場合は、もう一つ設定を追加する必要があり、その設定では「レイヤー・

テンプレート」が「DrillUnPlated」となります。

![](_page_50_Picture_196.jpeg)

![](_page_50_Picture_197.jpeg)

# <span id="page-50-1"></span>**5.0**:ガーバー・ドリルデータ出力

```
5-1:ガーバーデータ出力
```
出力はメニュー『ファイル』『エクスポート』『Gerber』から行います。

![](_page_50_Picture_198.jpeg)

## <span id="page-50-3"></span>5-2:ドリルデータ出力

メニュー『ファイル』『エクスポート』『Excellon』から行います。

Excellon AllVisible\_Excellon Excellon:レイヤー「DrillPlated」をドリルデータとして出力します AllVsible\_Excellon:表示されているレイヤーをすべてドリルデータとして出力します 出力項目が表示されない場合は、出力ジョブを追加します。 メニュー『表示』『ジョブ』を選択 エクスポートの上で右クリックし、『ジョブ』追加を選択します。 更に追加したジョブ内にタスクを追加し『プロパティ』にて詳細を 設定します。 タスクは各レイヤーに必要になります。

![](_page_51_Picture_3.jpeg)

# <span id="page-52-0"></span>**6.0**:**DXF** データ出力

出力はメニュー『ファイル』『エクスポート』『DXF』から行います。

AllVisible\_DXF

AllVsible\_DXF:表示されているレイヤーをすべて DXF データとして出力します

## <span id="page-52-1"></span>**7.0**:**G** コード出力

出力はメニュー『ファイル』『エクスポート』『G-Code』から行います。

AllVisible\_G-Code

AllVsible\_G-Code:表示されているレイヤーをすべて G コードデータとして出力します

# <span id="page-52-2"></span>**8.0**:その他の出力形式

HPGL,PostScript 等があります

![](_page_52_Picture_74.jpeg)

# <span id="page-53-0"></span>**9.0**:プリントアウト

パターンデータやレジストマスクをプリントアウトする際『印刷補正機能』を使用して、プリンタによ る印刷の誤差を補正します。

## <span id="page-53-1"></span>9-1:印刷プレビュー

![](_page_53_Picture_110.jpeg)

### <span id="page-53-2"></span>9-2:印刷補正

入力した長方形を印刷し定規を使って実測、測定した値を入力すると以後の印刷において計算された補正値を使用してプリントアウト

を行います。

印刷サイズの確認に使用するのは、パターン印刷に使用する用紙(コピーペーパー、OHP シート)を使用して下さい。用紙が変わると、 印刷の誤差に変化が生じます。

### メニュー『ファイル』『印刷補正』を選択します

『テスト印刷サイズ』に X:180 ㎜ Y:250 ㎜を入力、『印刷』ボ タンを押すと、入力した数値の長方形がプリントアウトされます。 プリントアウトされた長方形を実測し、『印刷実測サイズ』へ入力しま す。 『補正を使用』のチェックボックスにチェックを入れ『OK』ボタンを

押します。 次回の印刷から補正値を使用して印刷を行います。

![](_page_53_Picture_111.jpeg)

# <span id="page-54-0"></span>**10.0**:バッチ機能について

![](_page_54_Picture_57.jpeg)

バッチファイルの作成は下記手順にて作成します

![](_page_54_Picture_58.jpeg)

![](_page_54_Picture_59.jpeg)

バッチを選択し、右クリックメニューから「Add Script…」を選 択します

CircuitCAM7.x

![](_page_55_Picture_2.jpeg)

![](_page_55_Picture_68.jpeg)

![](_page_55_Picture_69.jpeg)

名称を入力します、ショートカットアイコンへインポートデータ をドラッグにてファイルインポートを行う場合は、名称を 「Default」にします

追加したスクリプトを選択し、右クリックメニューから「Add Script Command…」を選択します

Add non-job action を選択し、インポートを選択します 「OK」を選択します インポートが追加されます

追加したインポートのプロパティは左画面のように設定します

![](_page_55_Picture_70.jpeg)

CircuitCAM7.x

![](_page_56_Picture_67.jpeg)

![](_page_56_Picture_68.jpeg)

インポートの割り当ては予め環境設定から設定しておく

必要があります。

インポート設定 (CAT ファイル作成)の項を参照くださ

い

次に行う作業のコマンドを追加します デフォルトでは外形加工「Contour\_Routing」

を追加しています

![](_page_56_Picture_69.jpeg)

![](_page_56_Picture_70.jpeg)

次に行う作業のコマンドを追加します

デフォルトでは表面切削データ(インシュレート)を追加 しています

![](_page_57_Picture_2.jpeg)

次に行う作業のコマンドを追加します

デフォルトでは LMD 出力を追加しています

バッチファイル作成後は、CAT ファイルとして保存する必要があります

メニューファイルから「名前を付けて保存」を選択し、ファイルの種類から Template(\*.cat)を選択し、

「C:¥Program Files¥CircuitCAM7¥New\_Templates」へ名前をつけて保存します

![](_page_57_Picture_84.jpeg)

また、起動時のテンプレートは下記の環境設定から設定します

![](_page_57_Picture_85.jpeg)

![](_page_58_Picture_49.jpeg)

インポート割当にて設定したファイルを選択し、CircuitCAM のアイコンへドラッグします

#### コマンドが実行され、出力されます

![](_page_58_Picture_5.jpeg)

# <span id="page-59-0"></span>**VI**.**CCAM** トラブルシューティング

CircuitCAM での操作を大きく分類して、解決のヒントを記載します。

詳細はマニュアルの関連項を参照して下さい

# <span id="page-59-1"></span>**1.0**:データインポート

インポートするファイルを選択すると設定画面が表示される

•エラーではありません

•インポート設定(CAT)ファイルが正しく選択されていない可能性があります。起動後にメニ ュー「ファイル/新規作成」からCADに合わせた設定ファイルを選択して下さい

インポートするとレイヤー(ドリルとパターン等)がずれる

• CADでの出力設定にて、各データの原点が異なる箇所に設定されています。CADでの出力設 定を変更するか、機能「ゼロ点設定」、「レイヤーをゼロ点に移動」を使用して、レイヤーを 正しく重ね合わせます

ドリルのサイズや基板外形寸法が大きく、または小さく表示される

•作成した読み込みテンプレート.txtに内、「nm値」に誤りがある可能性があります。テキスト エディタでテンプレートを編集するか、テンプレートを正しく作り直して下さい

Topレイヤーが正しく表示されない

•環境設定のインポート項目の「レイヤー極性を使用」にチェックをいれます

# <span id="page-59-2"></span>**2.0**:データエクスポート

•「両面のインシュレート」を実行しないと、表面切削ラインは作成されません。また、パター ンが「TOP、BOTTOMLAYER」のいずれかに割り当てられていないと、切削ラインの作成対 象とはみなされません。 •デフォルトで設定されている名称と異なる名称を使用した加工データは、BMasterへの出力対 象とはみなされません。 BoardMasterで切削ライン、ドリルデータが表示されない •もっとも多いのは「TextTOP, BOTTOM」いずれかのラインが0.2mm以下に設定されている為、 Universal Cutter 0.2 mmが使用できない旨のエラーが出力されるというものです。その際、線 の太さを"0.21mm"以上に設定して下さい。 •線分が「DrillPlated、DrillUnPlated」のドリル穴の階層に割り当てられているといった事が考え られます。各データの名称を再確認して下さい。 •メニュー「表示/メッセージログ」からエラーの内容を確認して下さい 基板加工機へデータを出力するとエラーが表示される •Toolsタブをクリックし「Generic Mill/Drill」から「CuttingTools」を選択し右クリックメ ニューからプローパティを開き単位を「0.000141」を「0.001mm」に変更します エクスポートすると『 Configuration settings mismatch detected: scale.First task settings will be used.』と表示される 持っていないツールを加工機に要求される

• CircuitCAMに登録されているツールを手持ちのツールセットに合わせ変更します

# <span id="page-60-0"></span>**3.0**:レイアウト作画

### パッドとドリル穴がずれる

- •グリッドスナップを設定して描画します
- •原点の位置が合っていないと描画がずれてしまいます。メニュー「編集/ゼロ点設定」機能を
- 使用して、選択箇所から座標を展開させます

### アパーチャのサイズが判らない

- •表示されたアパーチャツールボックスの上で右クリックし、形状/サイズの設定を行います。
- •アパーチャの名称は自由に変更できるので、「円形\_2mm」等判り易い名称へ変更してください。 また、ツールリストの名称も自由に変更できます。作成したリストを保存するにはCATファイ ルとして保存、次回から選択して使用します

# <span id="page-61-0"></span>**VII**.**CircuitCAM** ショートカットキー

![](_page_61_Picture_309.jpeg)

# <span id="page-62-0"></span>**VIII**.技術サポートのご案内

このたびは、基板加工機をお買いあげ頂き誠にありがとうございます。弊社では、基板加工機をご購入いただきましたお客様を対象に、 サポートサービスを実施しております。

お問い合わせの際には、ご使用の CircuitCAM のバージョンをお知らせ下さい。バージョン確認の際には 7x 以下の末尾の数字まで必要 になります

![](_page_62_Picture_151.jpeg)

• CircuitCAMを起動し、メニュー『ヘルプ』/『バージョン情報』を選択、表示されるウィ CircuitCAMバージョン確認

ンドウにて確認できます

![](_page_62_Picture_152.jpeg)